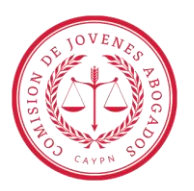

#### **GENERACION DE TASA DE JUSTICIA.**

#### *¿QUE ES LA TASA DE JUSTICIA?*

La tasa de justicia constituye -en los términos del art. 3 inc. a) de la ley 1971- un recurso específico propio que permite al Poder Judicial afrontar parcialmente gastos de funcionamiento y de inversión.

La falta de ingreso de la tasa de justicia, repercute directamente en el funcionamiento del Poder Judicial en un contexto de insuficiencia de recursos por lo que el Tribunal Superior de Justicia a través de distintos pronunciamientos ha insistido en la necesidad de que la misma sea abonada en tiempo y forma.

Ante el incumplimiento de pago, es pasible de ejecución.

# *¿DÓNDE GENERO LA TASA DE JUSTICIA?:*

<https://pagodetasas.jusneuquen.gov.ar/tasasJusticia>

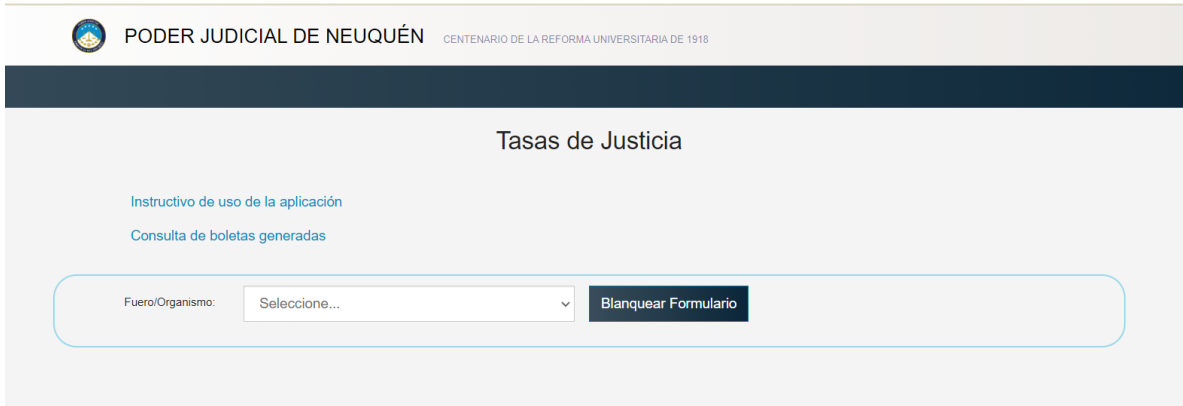

-Fuero/Organismo: Selecciono el que corresponda – en caso de que necesite para algún tipo de fuero (ej: civil – familia – ejecutivo) selecciono organismos jurisdiccionales –

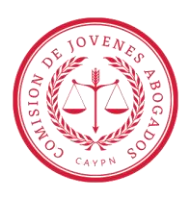

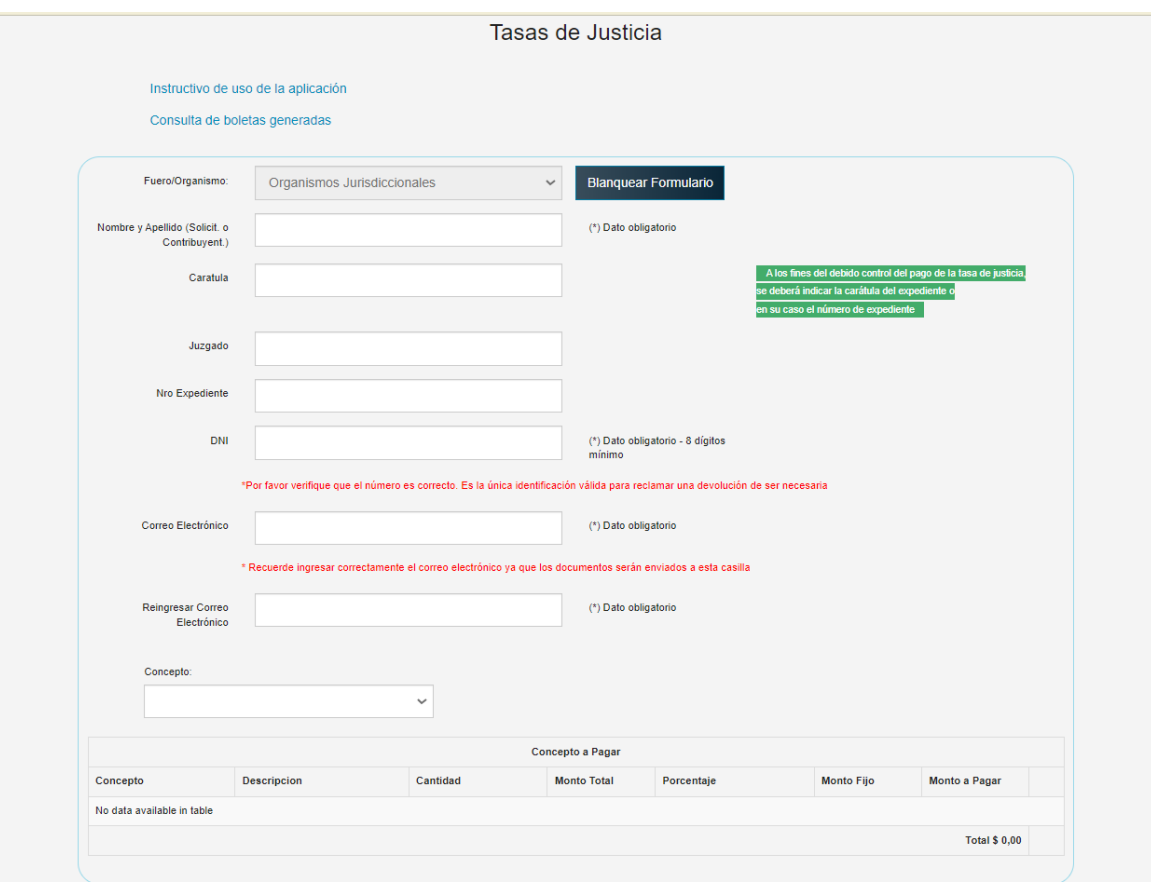

#### -Nombre y Apellido: De quien solicita el pago de la tasa

-Juzgado: Tipo y numero de juzgado donde tramita el expediente.

#### -Nro Expediente:

-DNI: De quien solicita la tasa

-Correo Electrónico: Al que quiero que llegue el comprobante de la tasa

-Reingresar Correo Electrónico: El mismo que puse anteriormente.

-Concepto: Dependiendo el tipo de proceso selecciono el que corresponda

-Cantidad: (1)

-Monto base de cálculo: El valor de la tasa (va a depender del año o lo que me indique el juez en la providencia)

-Método de pago: Puedo abonar de 3 maneras:

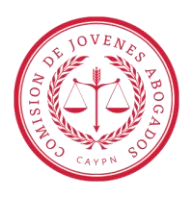

- $\triangleright$  BPN (de manera presencial en la caja del colegio que se encuentra en el juz civil calle Brown 163 – NQN)
- Posnet
- Mercado Pago (me va a dirigir a la página de mercado pago).

-Último paso: Aceptar + imprimir (en casos que quiera abonar de manera presencial)

### **GENERACION DE CONTRIBUCION AL COLEGIO DE ABOGADOS.**

*¿DÓNDE GENERO LA CONTRIBUCIÓN?:*

A través de la plataforma **MARGOT:** <https://abognqn.org/margot/>

TENER EN CUENTA AL MOMENTO DE GENERAR UNA CONTRIBUCION:

-Al generar una Contribución el contribuyente y su domicilio así como los autos y el modo de pago son obligatorios.

-Podrá consultar el estado de la contribución a través de la web oficial del CAYPN - Gestión o a través del código QR de la Contribución generada.

-El Sistema emite una **boleta única** con el detalle de los conceptos a pagar. Se generará un archivo en formato .PDF con tres copias, una para presentar en el expediente, otra para el contribuyente y la última para el ente recaudador. Dicho archivo se podrá imprimir inmediatamente o descargar para su posterior impresión.

Los comprobantes emitidos NO tendrán validez SIN la correspondiente confirmación de pago.

Los comprobantes emitidos tendrán un mes de vencimiento para ser utilizados, siempre que su importe cumpla con el valor establecido por la Ley 1764-Art 5- al momento de su PAGO.

No serán aceptados al momento del pago los comprobantes poco legibles, tachados o con adicionales agregados a mano.

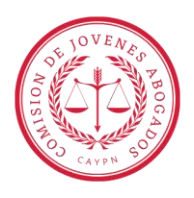

Se recomienda utilizar impresoras láser para su impresión. Los comprobantes emitidos por este sitio podrán abonarse tanto en la CAJA de cobros del CAyPN como en la sucursal del BPN.

## *¿CÓMO GENERO UNA CONTRIBUCIÓN?:*

Ingreso con mi usuario y contraseña en sistema MARGOT, y voy a la parte de AUTOGESTION – en la solapa CONTRIBUCIONES

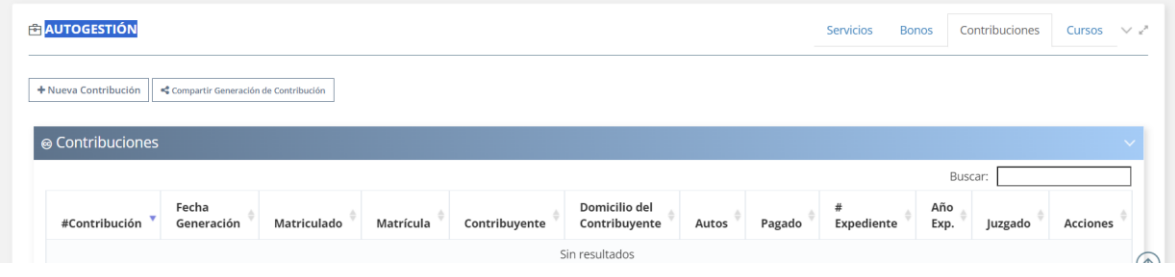

En la parte donde dice "NUEVA CONTRIBUCION", ingreso y me va a direccionar a la pantalla siguiente:

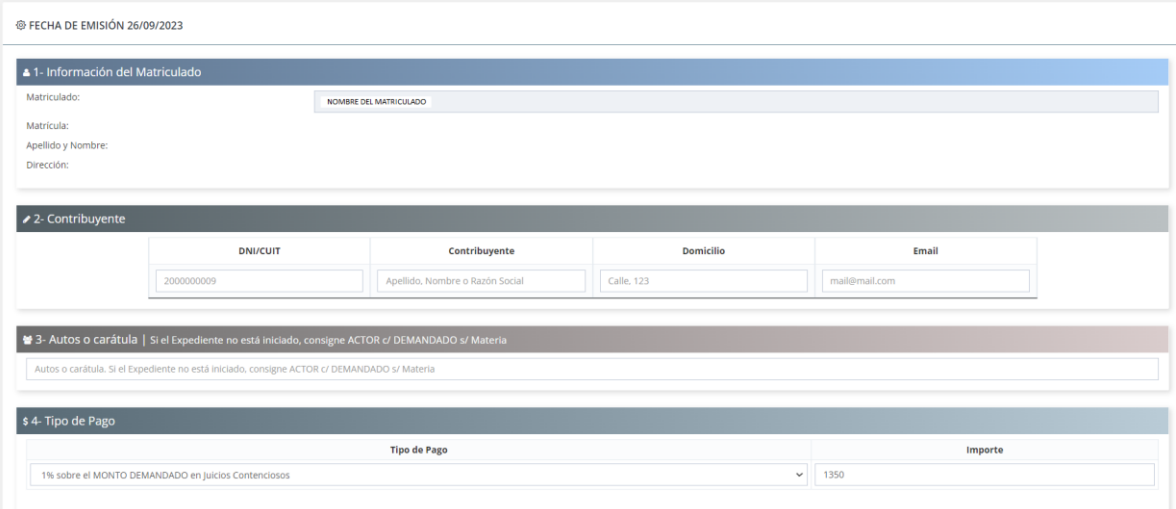

2. Completar los campos solicitados:

-DNI: Del solicitante de la contribución

-CONTRIBUYENTE: Nombre de quien solicita la contribución

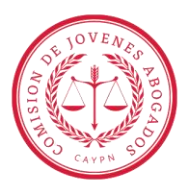

-DOMICILIO: De quien solicita la contribución

-MAIL: Al que quiero que llegue el comprobante de la contribución.

3. Completar con la caratula del expediente al que corresponda el pago de la contribución.

-en los casos que no tenga caratula, puedo colocar nombre del actor c/ demandado s/ materia-

볼 3- Autos o carátula | Si el Expediente no está iniciado, consigne ACTOR c/ DEMANDADO s/ Materia

### 4. Tipo de pago.

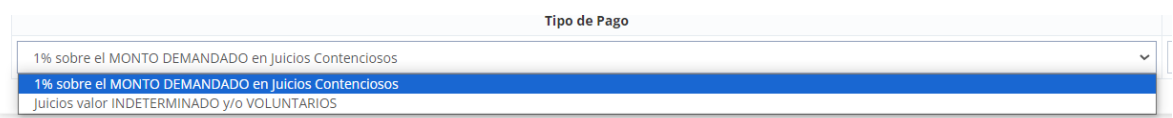

-Dos opciones: 1% sobre el monto demandado en juicios contenciosos // o juicios valor indeterminado y/o voluntario (selecciono el que corresponda)

Y coloco el importe de la contribución (el determinado según providencia o según el año del expediente en algunos casos)

```
5.- Informacion del expediente (es opcional)
```
-Organismo:

-Numero de exp.

-Año:

Ultimo paso: genero (en caso de que quiera imprimir solo la contribución y abonarla en la caja del colegio, que se encuentra en el juz civil – calle brown 163 – nqn) – o generar y pagar (me dirige a mercado pago).

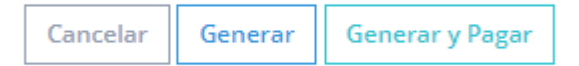

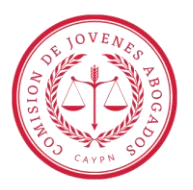

## **GENERACION DEL BONO LEY.**

*¿QUE ES EL BONO LEY?:* 

Es el aporte a cargo del profesional, que no formará parte de las costas, por la primera intervención que tenga en la causa -al iniciarse o en trámite- de todos los fueros.

-DATOS IMPORTANTES A TENER EN CUENTA A LA HORA DE GENERAR UN BONO LEY.-

Al generar un Bono el monto, Matriculado y los autos son obligatorios. Asimismo, al generarlo se vinculará automáticamente a la cuenta corriente del Matriculado.

Podrá consultar el estado del bono a través de la web oficial del CAYPN - Gestión o a través del código QR del bono generado.

El Sistema emite una boleta única con el detalle de los conceptos a pagar. Se generará un archivo en formato .PDF con tres copias, una para presentar en el expediente, otra para el contribuyente y la última para el ente recaudador. Dicho archivo se podrá imprimir inmediatamente o descargar para su posterior impresión.

Los comprobantes emitidos NO tendrán validez SIN la correspondiente confirmación de pago.

Los comprobantes emitidos tendrán un mes de vencimiento para ser utilizados, siempre que su importe cumpla con el valor establecido por la Ley 1764-Art 5- al momento de su PAGO.

No serán aceptados al momento del pago los comprobantes poco legibles, tachados o con adicionales agregados a mano.

Se recomienda utilizar impresoras láser para su impresión. Los comprobantes emitidos por este sitio podrán abonarse tanto en la CAJA de cobros del CAYPN como en la sucursal bancaria.

# *¿DÓNDE GENERO EL BONO LEY?:*

A través de plataforma MARGOT

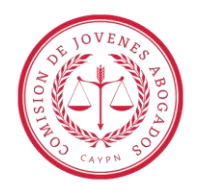

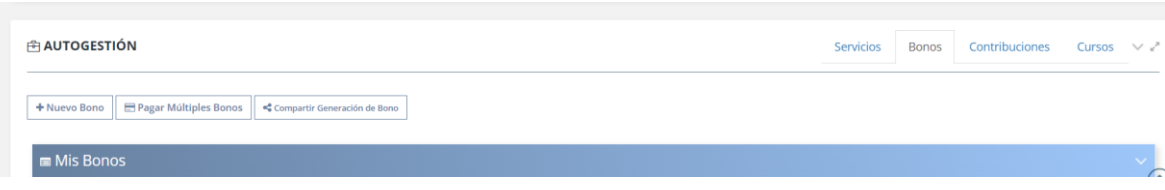

Voy a nuevo bono y me dirige a la siguiente pantalla:

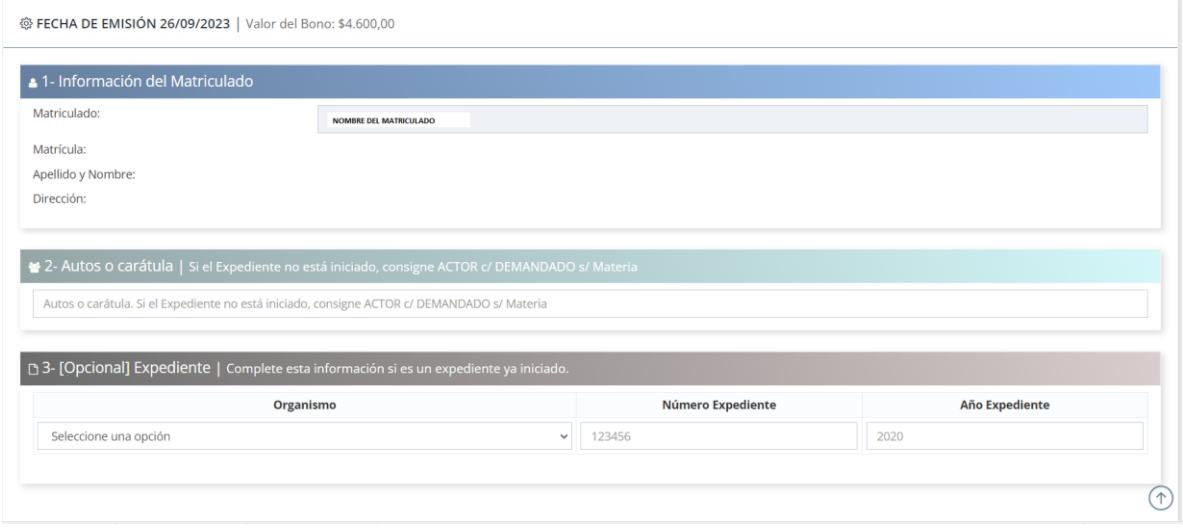

-Completo los datos.

-Paso 2: Con la caratula del expediente - -en los casos que no tenga caratula, puedo colocar nombre del actor c/ demandado s/ materia-

-Paso 3: Informacion del expediente (es opcional)

-organismo:

-número de exp.

-año:

Ultimo paso: Genero (en caso de que quiera imprimir solo la bono y abonarla en la caja del colegio, que se encuentra en el juz civil – calle Brown 163 – NQN) – o generar y pagar (me dirige a mercado pago).

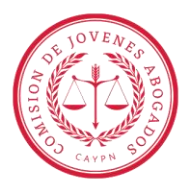

Cancelar

Generar

**Generar y Pagar** 

Es importante tener en cuenta que previo a cualquier inscripción, archivo o cualquier paso procesal que implique la finalización de un expediente, el juez interviniente deberá constatar que se haya pagado -debidamente reajustada, de corresponder- la contribución del artículo 57. inciso d), quien deberá expedirse expresamente al respecto. No se dará curso a ninguna demanda o presentación judicial si no se hubiera cumplido con la contribución prevista en el artículo 57, inciso d), y el aporte previsto en el mismo artículo, inciso e). (BONO LEY). Cuando en la primera presentación judicial interviniera más de un profesional por la misma parte, se efectuará un solo aporte. Previo al archivo de todo expediente se dará vista al Colegio de Abogados. (Texto conforme Ley 1764) – Art. 60. Ley 685 "COLEGIACIÓN OBLIGATORIA PARA ABOGADOS Y PROCURADORES"

La contribución como el bono ley, en caso de no ser abonados, son pasibles de ejecución por la vía de apremio.